## **B** echtschnell

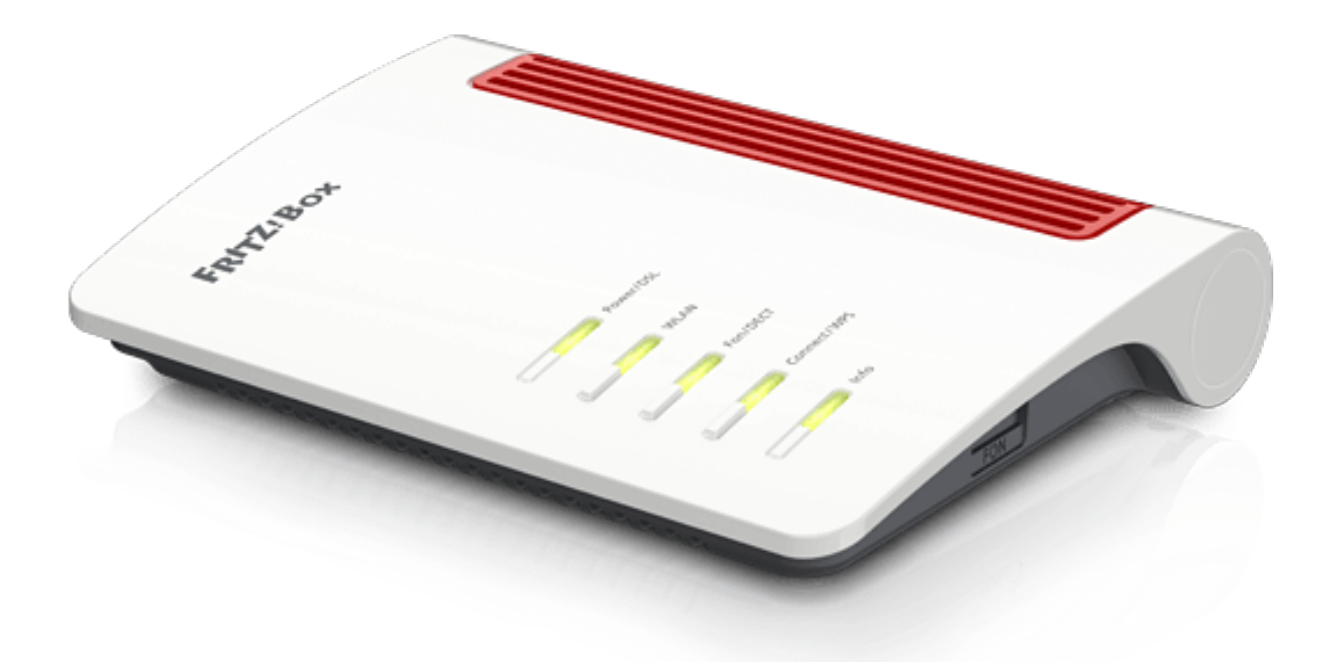

## Anleitung zur Einrichtung eines SIP Trunks

• Klicken Sie auf der FRITZ!Box Oberfläche oben rechts auf die **3**  Punkte und aktivieren Sie den Schalter "Erweiterte Ansicht." Dieser müsste jetzt Grün erscheinen.

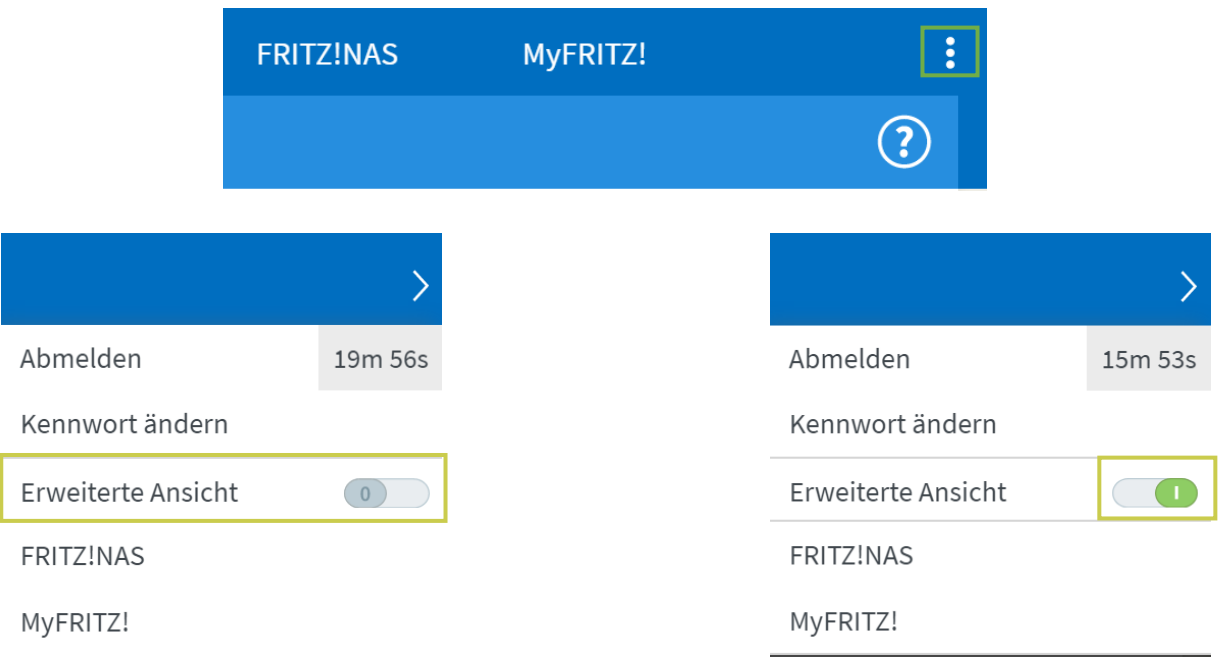

• Klicken Sie links im Menü auf "Telefonie" und dann auf den Unterpunkt "Eigene Rufnummern".

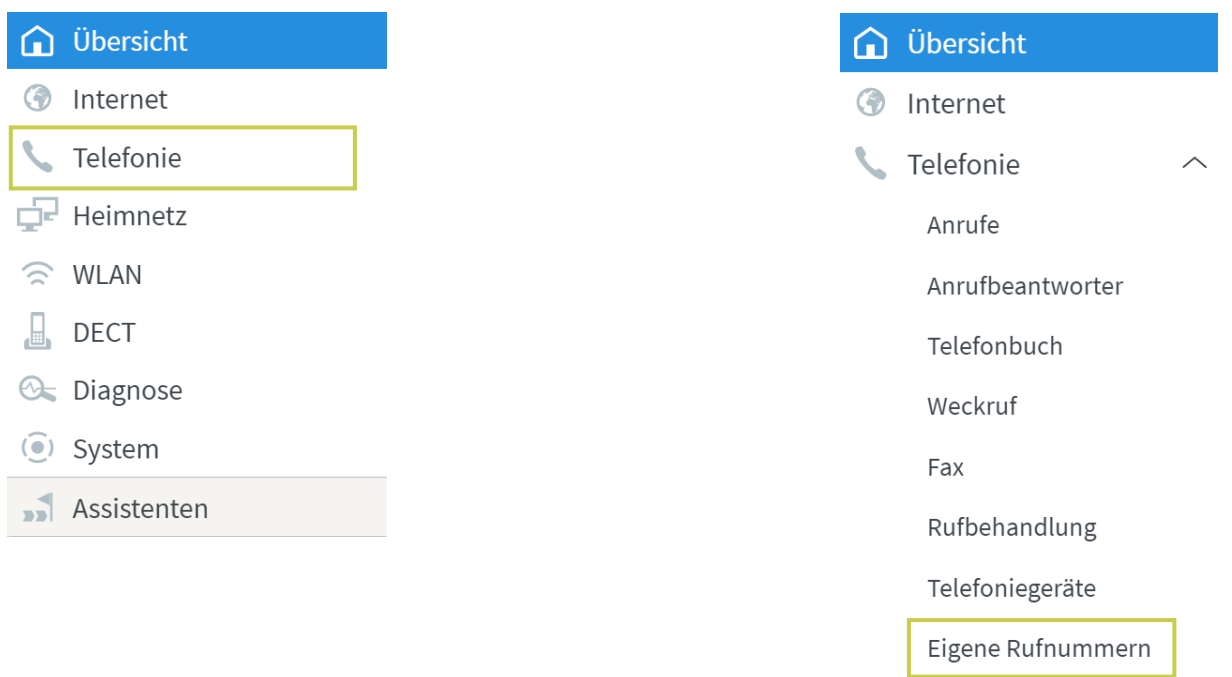

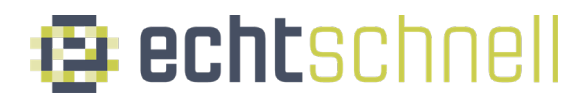

• Klicken Sie oben im Menü auf "Rufnummern" und wählen anschließend "Neue Rufnummer" aus.

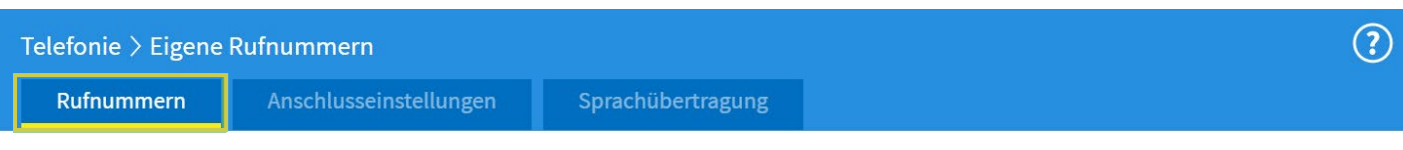

Auf dieser Seite können Sie Ihre eigenen Rufnummern einrichten und bearbeiten.

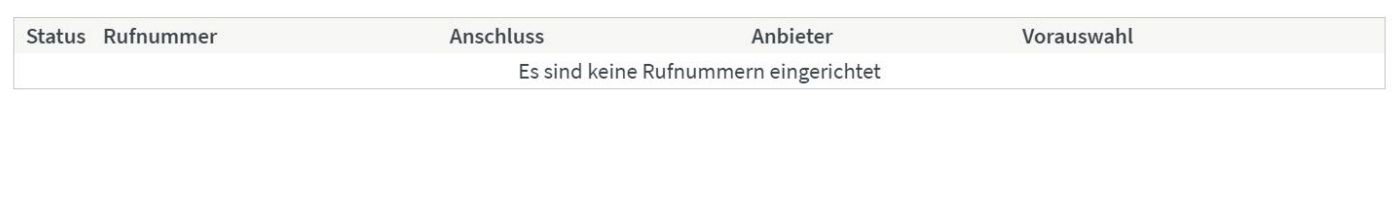

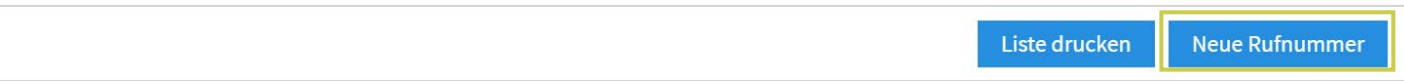

• Setzten Sie den Punkt bei "IP-basierter Anschluss" und bestätigen Sie mit "Weiter".

## Eigene Rufnummer einrichten

An welchem Anschlusstyp ist Ihre FRITZ!Box angeschlossen?

- IP-basierter Anschluss
	- Die FRITZ! Box ist nicht zusätzlich mit einem Festnetzanschluss verbunden.
- $\bigcirc$  Festnetzanschluss und Internetanschluss

Die FRITZ! Box ist sowohl mit einem Festnetzanschluss als auch einem Internetanschluss verbunden.

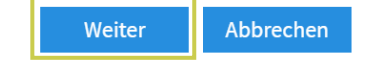

• Öffnen Sie bei "Telefonie-Anbieter" den Reiter und wählen Sie **"SIP-Anlagenanschluss″** aus.

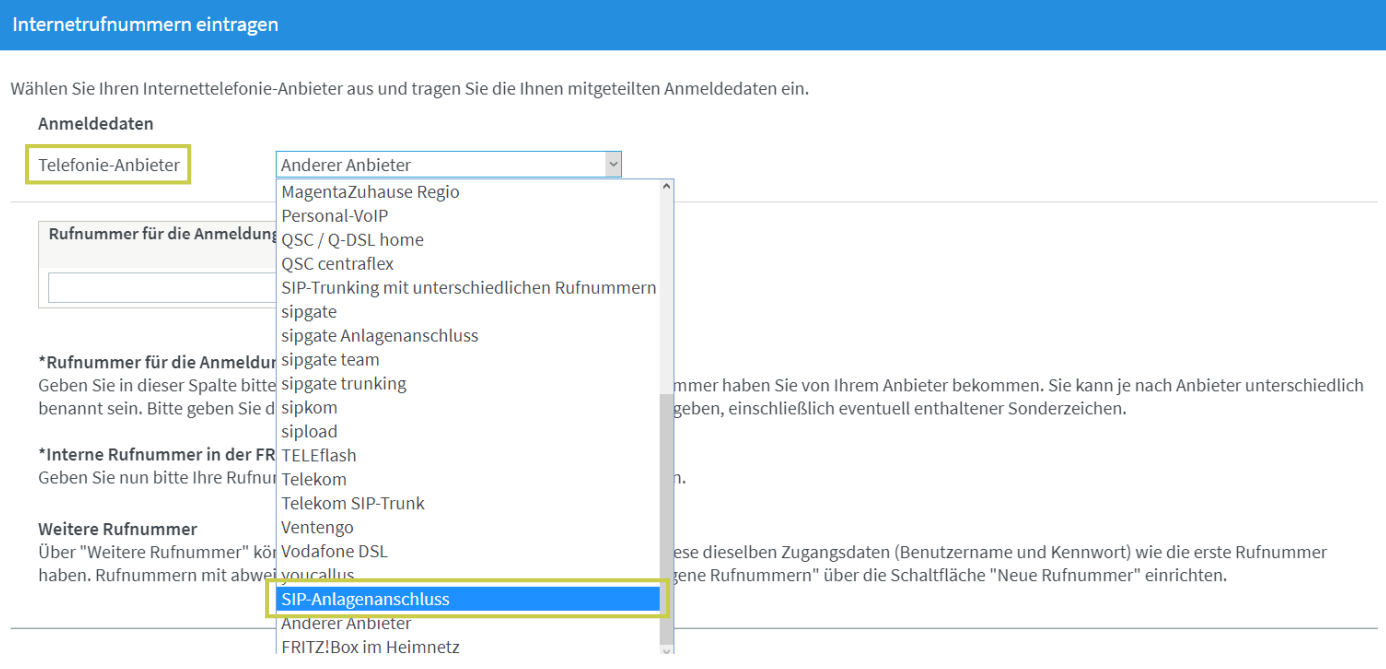

• Tragen Sie Ihre Rufnummern folgendermaßen ein:

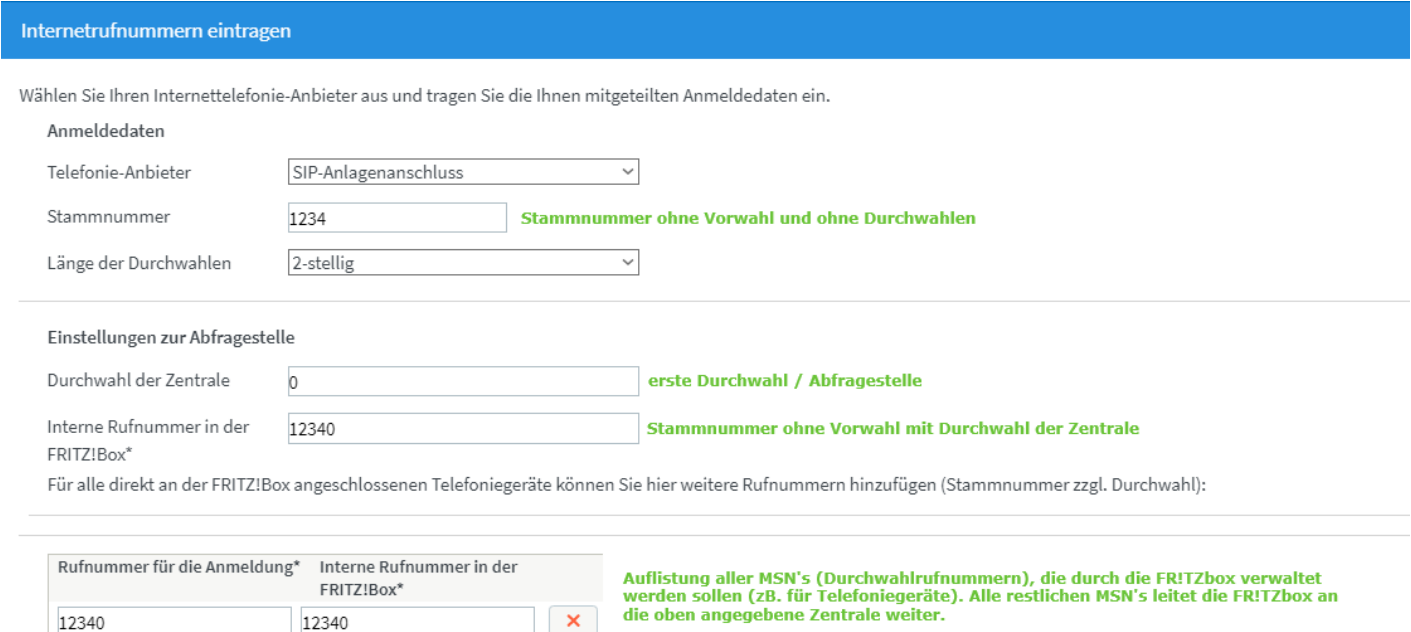

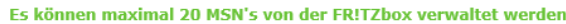

\* Nicht nötig wenn nur FON S0 als Telefoniegerät verwendet wird!

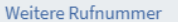

123422

123499

 $\pmb{\times}$ 

 $\bar{\mathbf{x}}$ 

123422

1232499

• Tragen Sie Ihre SIP-Zugangsdaten ein, die Sie von WisoTEL erhalten haben, sowie Ihre Ortsvorwahl (z.B. 07231).

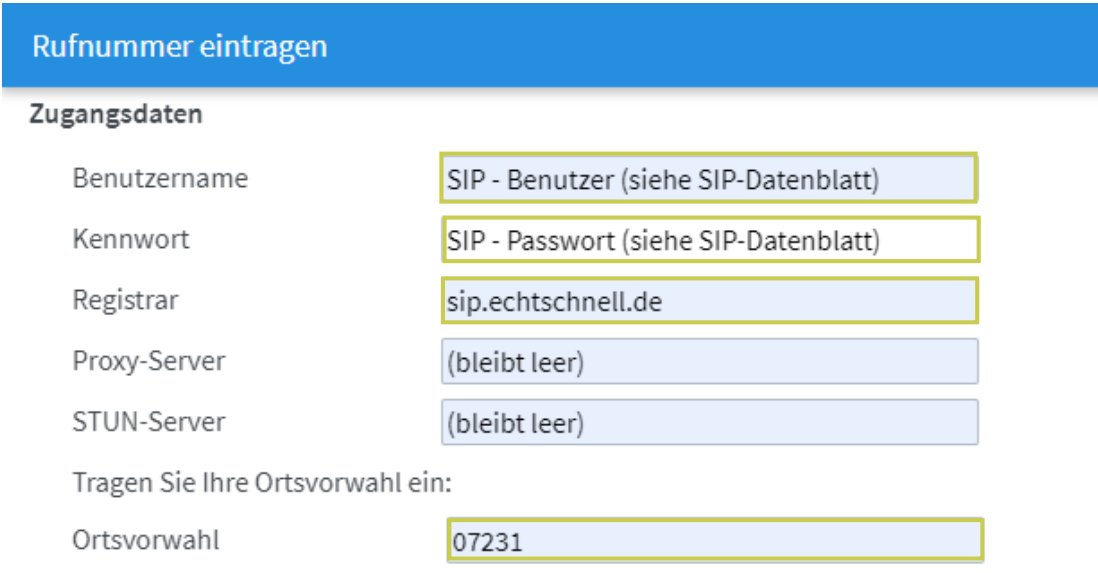

• Scrollen Sie ganz nach unten und drücken Sie auf "Weitere **Einstellungen"**.

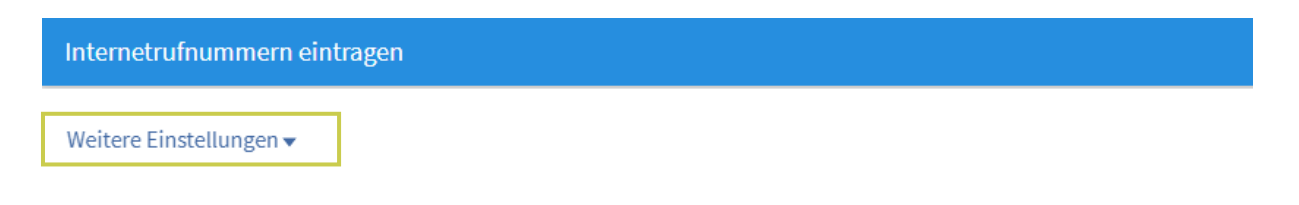

• Öffnen Sie bei **"Rufnummerübermittlung″** den Reiter und wählen Sie "Rufnummer im Usernamen" aus.

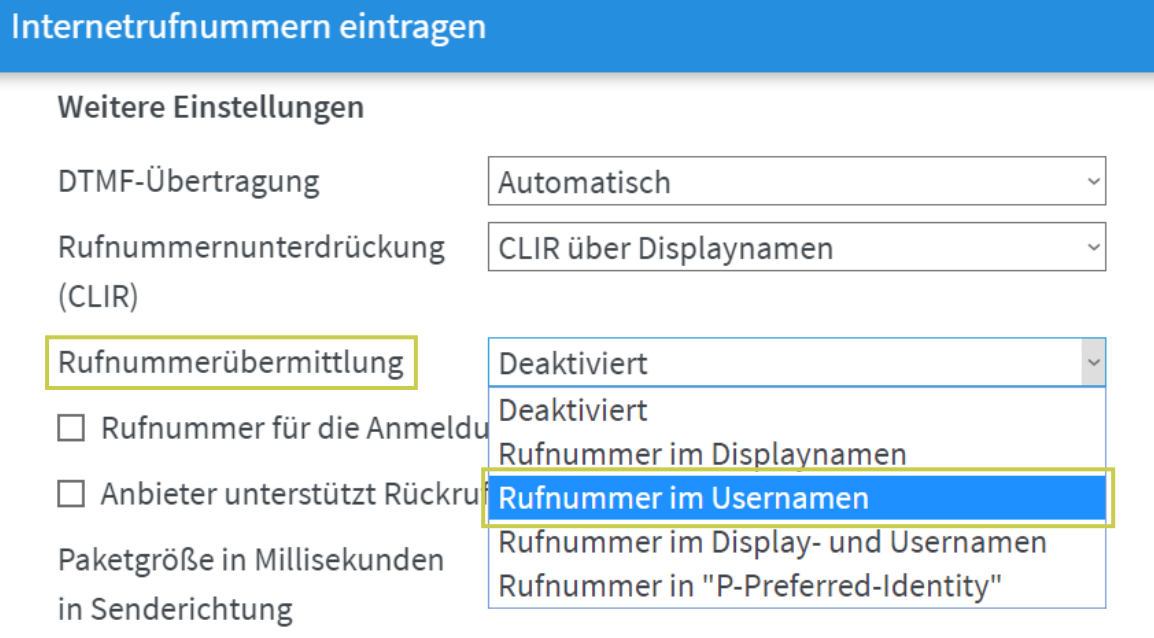

• Drücken Sie nun unten rechts auf "Weiter" um die Rufnummer Eintragung durchzuführen.

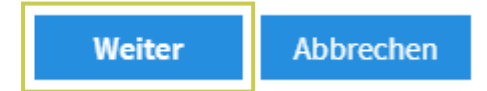

• Setzten Sie einen Haken bei "Einrichtung der Rufnummer nach **dem Übernehmen prüfen**″ und klicken Sie anschließend auf "**Weiter**″.

## Rufnummern speichern

Folgende Anmeldedaten haben Sie für die neue Internetrufnummer eingegeben:

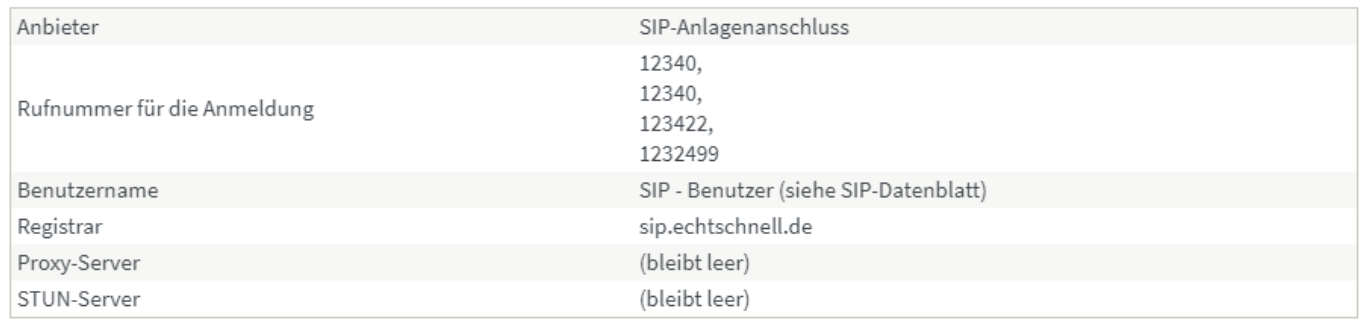

Im nächsten Schritt werden die Anmeldedaten in die FRITZ!Box gespeichert. Anschließend wird geprüft, ob die Einrichtung erfolgreich abgeschlossen wurde und über die eingerichtete Rufnummer nun telefoniert werden kann.

√ Einrichtung der Rufnummer nach dem "Übernehmen" prüfen

Zurück Weiter Abbrechen